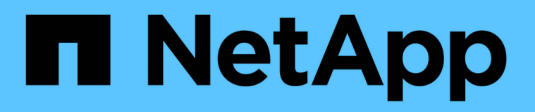

## **Use S3 setup wizard**

StorageGRID 11.8

NetApp March 19, 2024

This PDF was generated from https://docs.netapp.com/us-en/storagegrid-118/admin/use-s3-setupwizard.html on March 19, 2024. Always check docs.netapp.com for the latest.

# **Table of Contents**

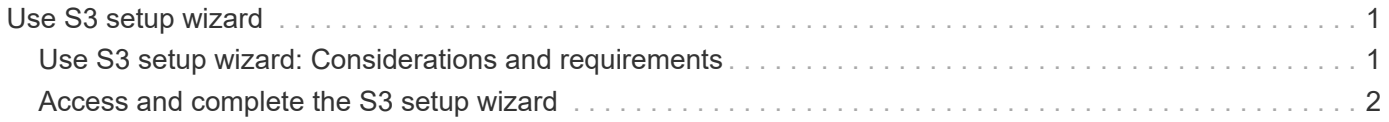

# <span id="page-2-0"></span>**Use S3 setup wizard**

## <span id="page-2-1"></span>**Use S3 setup wizard: Considerations and requirements**

You can use the S3 setup wizard to configure StorageGRID as the object storage system for an S3 application.

## **When to use the S3 setup wizard**

The S3 setup wizard guides you through each step of configuring StorageGRID for use with an S3 application. As part of completing the wizard, you download files that you can use to enter values into the S3 application. Use the wizard to configure your system more quickly and to make sure your settings conform to StorageGRID best practices.

If you have the [Root access permission](https://docs.netapp.com/us-en/storagegrid-118/admin/admin-group-permissions.html), you can complete the S3 setup wizard when you start using the StorageGRID Grid Manager, or you can access and complete the wizard at any later time. Depending on your requirements, you can also configure some or all of the required items manually and then use the wizard to assemble the values that an S3 application needs.

## **Before using the wizard**

Before using the wizard, confirm you have completed these prerequisites.

#### **Obtain IP addresses and set up VLAN interfaces**

If you will configure a high availability (HA) group, you know which nodes the S3 application will connect to and which StorageGRID network will be used. You also know which values to enter for the subnet CIDR, gateway IP address, and virtual IP (VIP) addresses.

If you plan to use a virtual LAN to segregate the traffic from the S3 application, you have already configured the VLAN interface. See [Configure VLAN interfaces.](https://docs.netapp.com/us-en/storagegrid-118/admin/configure-vlan-interfaces.html)

## **Configure identity federation and SSO**

If you plan to use identity federation or single sign-on (SSO) for your StorageGRID system, you have enabled these features. You also know which federated group should have root access for the tenant account that the S3 application will use. See [Use identity federation](https://docs.netapp.com/us-en/storagegrid-118/admin/using-identity-federation.html) and [Configure single sign-on](https://docs.netapp.com/us-en/storagegrid-118/admin/configuring-sso.html).

## **Obtain and configure domain names**

You know which fully qualified domain name (FQDN) to use for StorageGRID. Domain name server (DNS) entries will map this FQDN to the virtual IP (VIP) addresses of the HA group that you create using the wizard.

If you plan to use S3 virtual hosted-style requests, you should have [configured S3 endpoint domain names](https://docs.netapp.com/us-en/storagegrid-118/admin/configuring-s3-api-endpoint-domain-names.html). Using virtual hosted-style requests is recommended.

## **Review load balancer and security certificate requirements**

If you plan to use the StorageGRID load balancer, you have reviewed the general considerations for load balancing. You have the certificates you will upload or the values you need to generate a certificate.

If you plan to use an external (third-party) load balancer endpoint, you have the fully qualified domain name (FQDN), port, and certificate for that load balancer.

## **Configure any grid federation connections**

If you want to allow the S3 tenant to clone account data and replicate bucket objects to another grid using a grid federation connection, confirm the following before starting the wizard:

- You have [configured the grid federation connection.](https://docs.netapp.com/us-en/storagegrid-118/admin/grid-federation-manage-connection.html)
- The status of the connection is **Connected**.
- You have Root access permission.

## <span id="page-3-0"></span>**Access and complete the S3 setup wizard**

You can use the S3 setup wizard to configure StorageGRID for use with an S3 application. The setup wizard provides the values the application needs to access a StorageGRID bucket and to save objects.

## **Before you begin**

- You have the [Root access permission](https://docs.netapp.com/us-en/storagegrid-118/admin/admin-group-permissions.html).
- You have reviewed the [considerations and requirements](#page-2-1) for using the wizard.

## **Access the wizard**

#### **Steps**

- 1. Sign in to the Grid Manager using a [supported web browser](https://docs.netapp.com/us-en/storagegrid-118/admin/web-browser-requirements.html).
- 2. If the **FabricPool and S3 setup wizard** banner appears on the dashboard, select the link in the banner. If the banner no longer appears, select the help icon from the header bar in the Grid Manager and select **FabricPool and S3 setup wizard**.

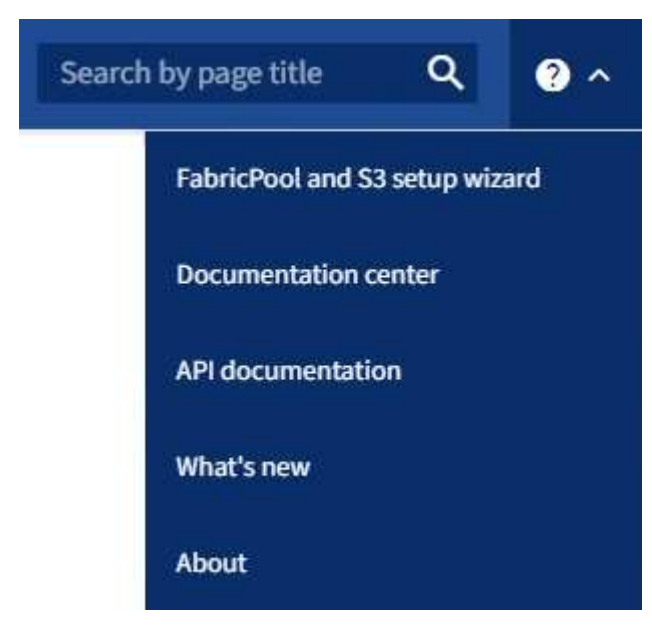

3. In the S3 application section of the FabricPool and S3 setup wizard page, select **Configure now**.

## **Step 1 of 6: Configure HA group**

An HA group is a collection of nodes that each contain the StorageGRID Load Balancer service. An HA group can contain Gateway Nodes, Admin Nodes, or both.

You can use an HA group to help keep the S3 data connections available. If the active interface in the HA group fails, a backup interface can manage the workload with little impact to S3 operations.

For details about this task, see [Manage high availability groups](https://docs.netapp.com/us-en/storagegrid-118/admin/managing-high-availability-groups.html).

#### **Steps**

- 1. If you plan to use an external load balancer, you don't need to create an HA group. Select **Skip this step** and go to [Step 2 of 6: Configure load balancer endpoint](#page-6-0).
- 2. To use the StorageGRID load balancer, you can create a new HA group or use an existing HA group.

#### **Create HA group**

- a. To create a new HA group, select **Create HA group**.
- b. For the **Enter details** step, complete the following fields.

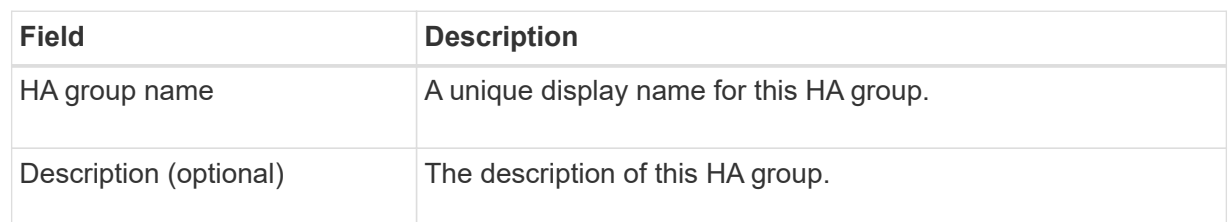

c. For the **Add interfaces** step, select the node interfaces you want to use in this HA group.

Use the column headers to sort the rows, or enter a search term to locate interfaces more quickly.

You can select one or more nodes, but you can select only one interface for each node.

d. For the **Prioritize interfaces** step, determine the Primary interface and any backup interfaces for this HA group.

Drag rows to change the values in the **Priority order** column.

The first interface in the list is the Primary interface. The Primary interface is the active interface unless a failure occurs.

If the HA group includes more than one interface and the active interface fails, the virtual IP (VIP) addresses move to the first backup interface in the priority order. If that interface fails, the VIP addresses move to the next backup interface, and so on. When failures are resolved, the VIP addresses move back to the highest priority interface available.

e. For the **Enter IP addresses** step, complete the following fields.

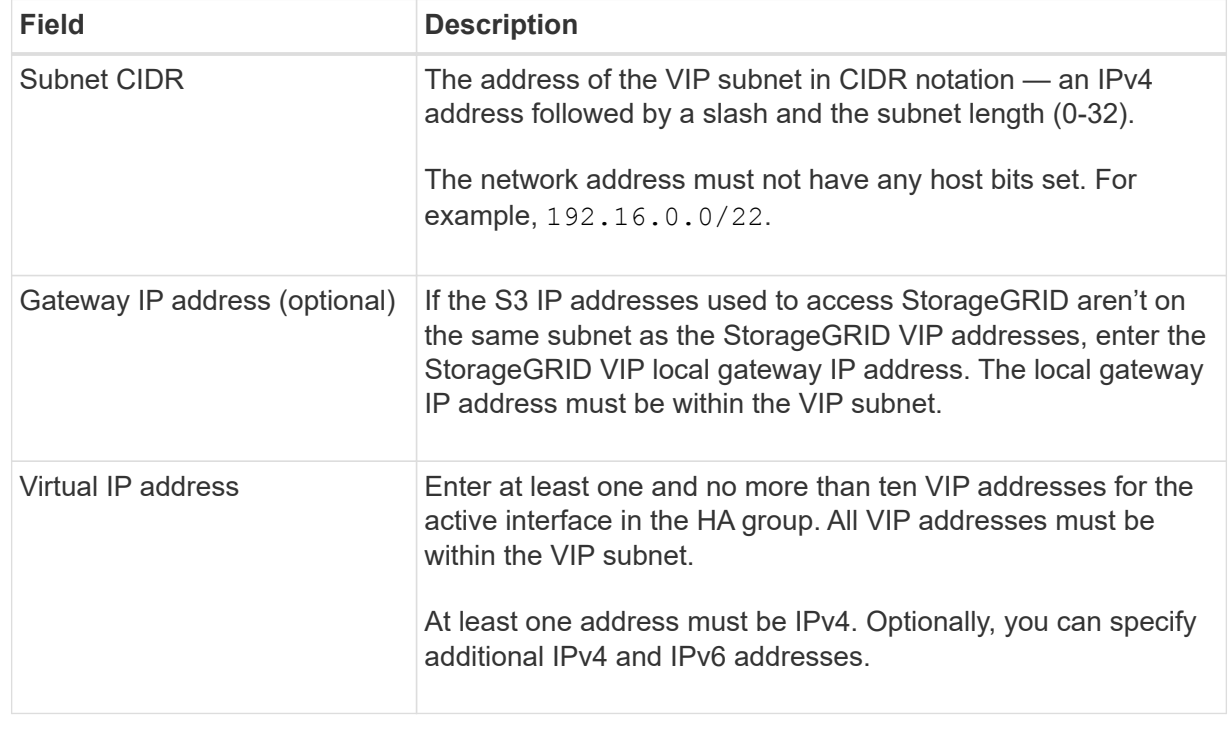

- f. Select **Create HA group** and then select **Finish** to return to the S3 setup wizard.
- g. Select **Continue** to go to the load balancer step.

#### **Use existing HA group**

- a. To use an existing HA group, select the HA group name from the **Select an HA group**.
- b. Select **Continue** to go to the load balancer step.

## <span id="page-6-0"></span>**Step 2 of 6: Configure load balancer endpoint**

StorageGRID uses a load balancer to manage the workload from client applications. Load balancing maximizes speed and connection capacity across multiple Storage Nodes.

You can use the StorageGRID Load Balancer service, which exists on all Gateway and Admin Nodes, or you can connect to an external (third-party) load balancer. Using the StorageGRID load balancer is recommended.

For details about this task, see [Considerations for load balancing](https://docs.netapp.com/us-en/storagegrid-118/admin/managing-load-balancing.html).

To use the StorageGRID Load Balancer service, select the **StorageGRID load balancer** tab and then create or select the load balancer endpoint you want to use. To use an external load balancer, select the **External load balancer** tab and provide details about the system you have already configured.

## **Create endpoint**

**Steps**

- 1. To create a load balancer endpoint, select **Create endpoint**.
- 2. For the **Enter endpoint details** step, complete the following fields.

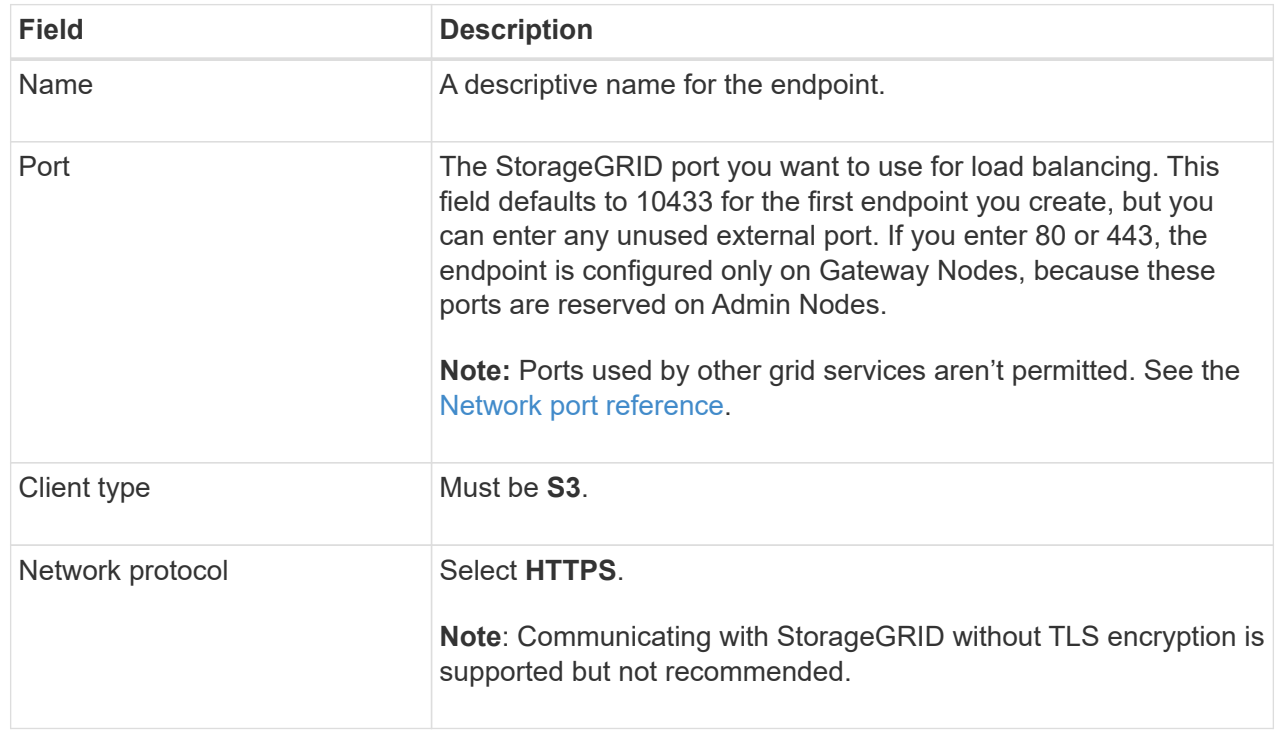

3. For the **Select binding mode** step, specify the binding mode. The binding mode controls how the endpoint is accessed using any IP address or using specific IP addresses and network interfaces.

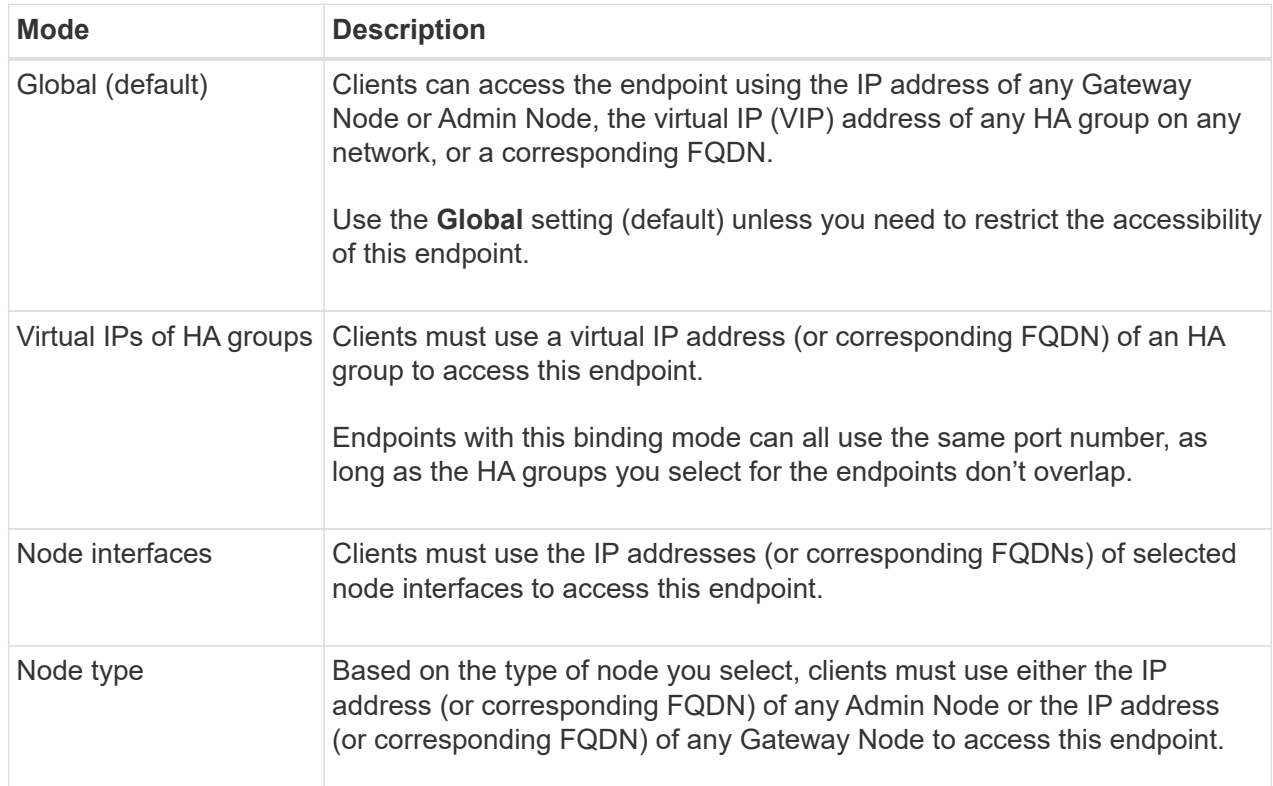

4. For the Tenant access step, select one of the following:

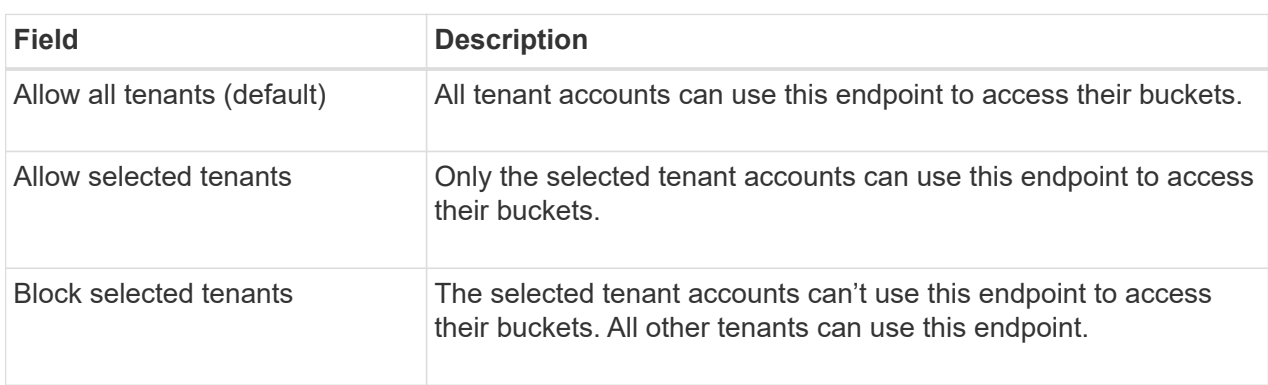

5. For the **Attach certificate** step, select one of the following:

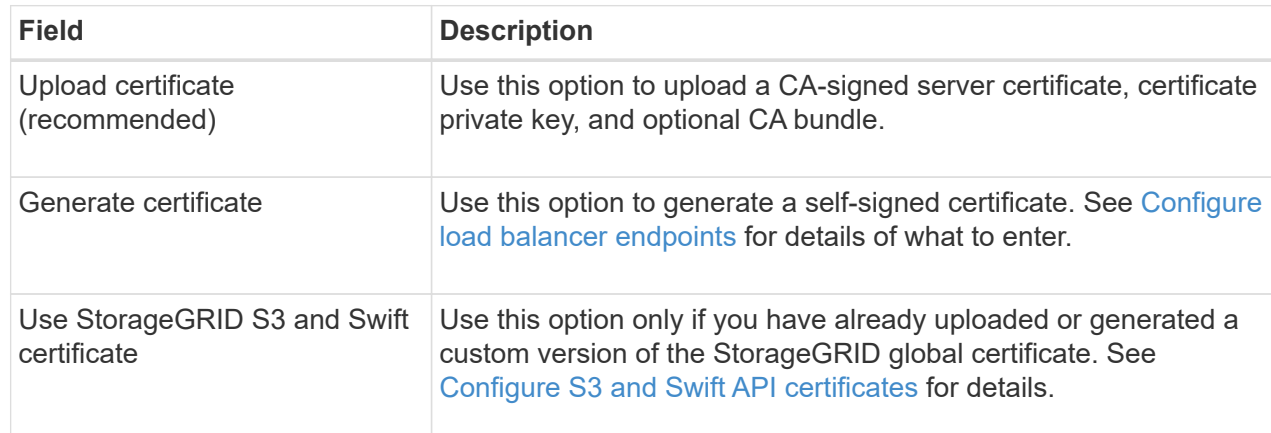

- 6. Select **Finish** to return to the S3 setup wizard.
- 7. Select **Continue** to go to the tenant and bucket step.

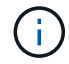

Changes to an endpoint certificate can take up to 15 minutes to be applied to all nodes.

## **Use existing load balancer endpoint**

## **Steps**

- 1. To use an existing endpoint, select its name from the **Select a load balancer endpoint**.
- 2. Select **Continue** to go to the tenant and bucket step.

## **Use external load balancer**

## **Steps**

1. To use an external load balancer, complete the following fields.

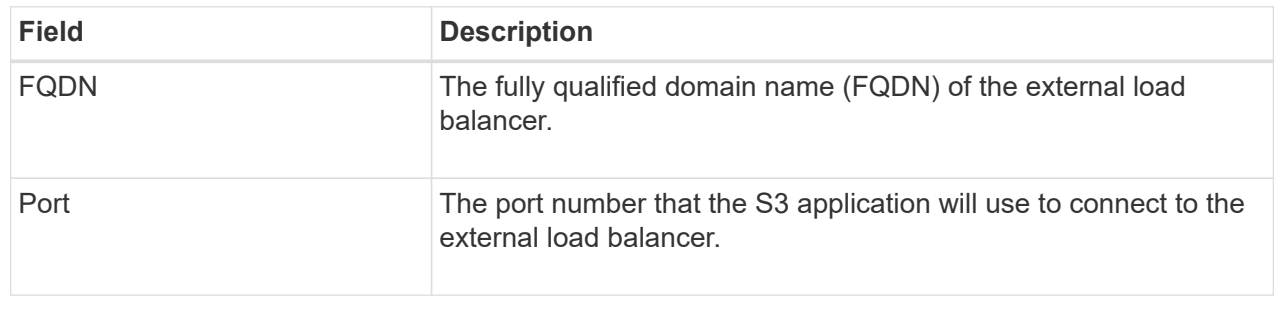

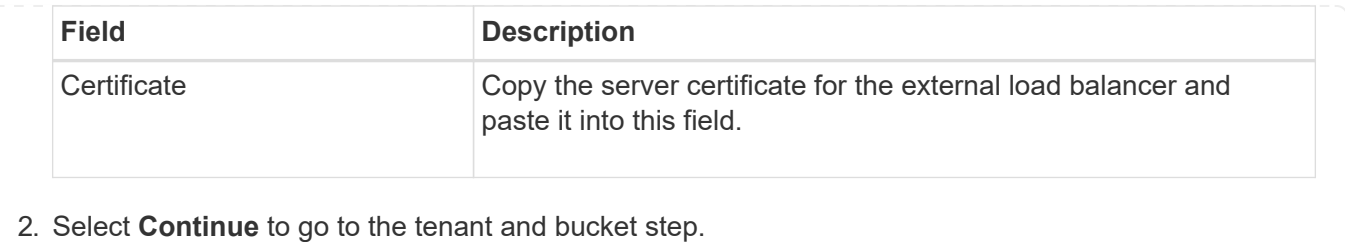

**Step 3 of 6: Create tenant and bucket**

A tenant is an entity that can use S3 applications to store and retrieve objects in StorageGRID. Each tenant has its own users, access keys, buckets, objects, and a specific set of capabilities. You must create the tenant before you can create the bucket that the S3 application will use to store its objects.

A bucket is a container used to store a tenant's objects and object metadata. Although some tenants might have many buckets, the wizard helps you to create a tenant and a bucket in the quickest and easiest way. You can use the Tenant Manager later to add any additional buckets you need.

You can create a new tenant for this S3 application to use. Optionally, you can also create a bucket for the new tenant. Finally, you can allow the wizard to create the S3 access keys for the tenant's root user.

For details about this task, see [Create tenant account](https://docs.netapp.com/us-en/storagegrid-118/admin/creating-tenant-account.html) and [Create S3 bucket](https://docs.netapp.com/us-en/storagegrid-118/tenant/creating-s3-bucket.html).

#### **Steps**

- 1. Select **Create tenant**.
- 2. For the Enter details steps, enter the following information.

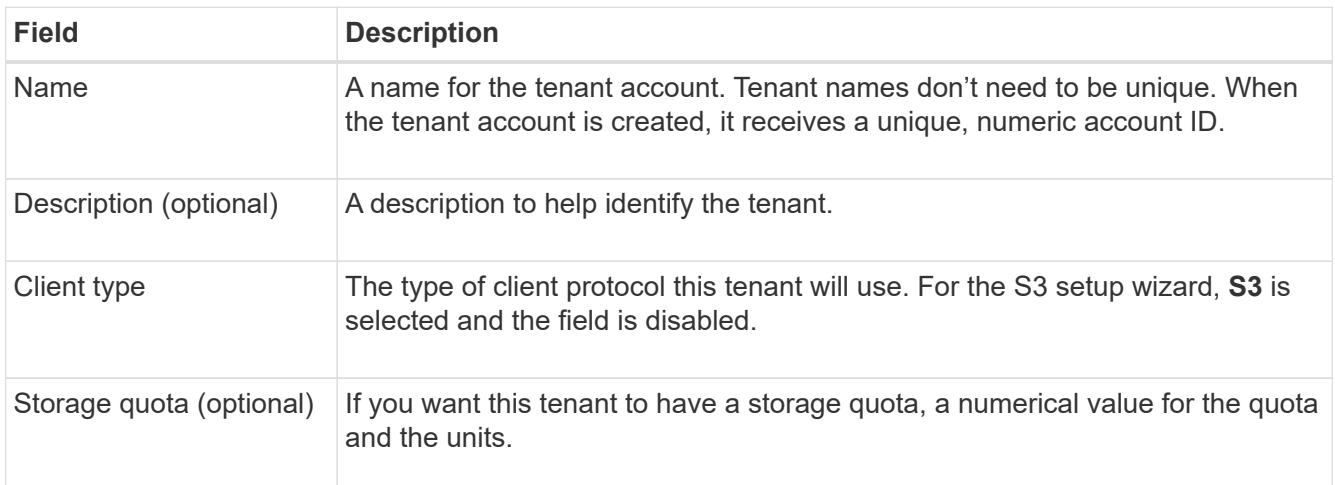

## 3. Select **Continue**.

4. Optionally, select any permissions you want this tenant to have.

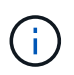

Some of these permissions have additional requirements. For details, select the help icon for each permission.

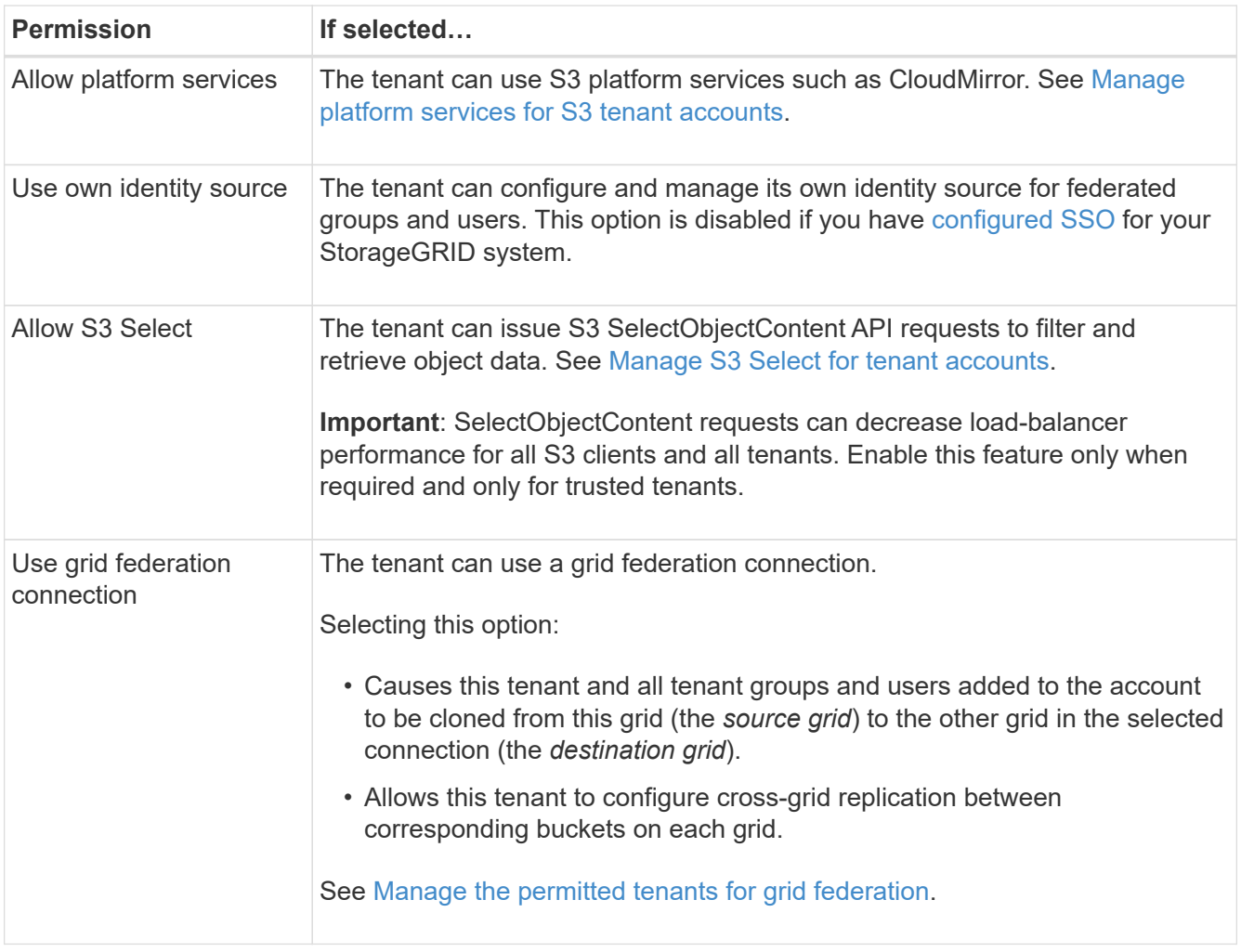

- 5. If you selected **Use grid federation connection**, select one of the available grid federation connections.
- 6. Define root access for the tenant account, based on whether your StorageGRID system uses [identity](https://docs.netapp.com/us-en/storagegrid-118/admin/using-identity-federation.html) [federation,](https://docs.netapp.com/us-en/storagegrid-118/admin/using-identity-federation.html) [single sign-on \(SSO\),](https://docs.netapp.com/us-en/storagegrid-118/admin/configuring-sso.html) or both.

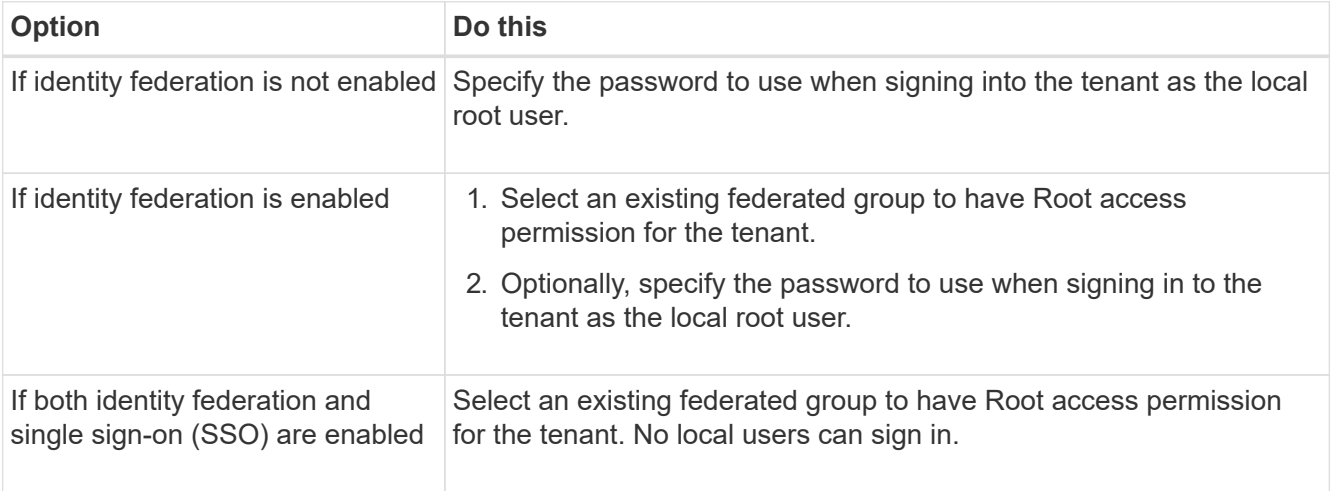

7. If you want the wizard to create the access key ID and secret access key for the root user, select **Create root user S3 access key automatically**.

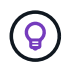

Select this option if the only user for the tenant will be the root user. If other users will use this tenant, use Tenant Manager to configure keys and permissions.

- 8. Select **Continue**.
- 9. For the Create bucket step, optionally create a bucket for the tenant's objects. Otherwise, select **Create tenant without bucket** to go to the [download data step.](#page-11-0)

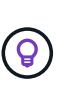

If S3 Object Lock is enabled for the grid, the bucket created in this step doesn't have S3 Object Lock enabled. If you need to use an S3 Object Lock bucket for this S3 application, select **Create tenant without bucket**. Then, use Tenant Manager to [create the bucket](https://docs.netapp.com/us-en/storagegrid-118/tenant/creating-s3-bucket.html) instead.

a. Enter the name of the bucket that the S3 application will use. For example, S3-bucket.

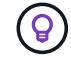

You can't change the bucket name after creating the bucket.

b. Select the **Region** for this bucket.

Use the default region (us-east-1) unless you expect to use ILM in the future to filter objects based on the bucket's region.

- c. Select **Enable object versioning** if you want to store each version of each object in this bucket.
- d. Select **Create tenant and bucket** and go to the download data step.

## <span id="page-11-0"></span>**Step 4 of 6: Download data**

In the download data step, you can download one or two files to save the details of what you just configured.

## **Steps**

- 1. If you selected **Create root user S3 access key automatically**, do one or both of the following:
	- Select **Download access keys** to download a .csv file containing the tenant account name, access key ID, and secret access key.
	- Select the copy icon ( $\Box$ ) to copy the access key ID and secret access key to the clipboard.
- 2. Select **Download configuration values** to download a .txt file containing the settings for the load balancer endpoint, tenant, bucket, and the root user.
- 3. Save this information to a secure location.

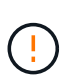

Don't close this page until you have copied both access keys. The keys will not be available after you close this page. Make sure to save this information in a secure location because it can be used to obtain data from your StorageGRID system.

- 4. If prompted, select the checkbox to confirm that you have downloaded or copied the keys.
- 5. Select **Continue** to go to the ILM rule and policy step.

## **Step 5 of 6: Review ILM rule and ILM policy for S3**

Information lifecycle management (ILM) rules control the placement, duration, and ingest behavior of all objects in your StorageGRID system. The ILM policy included with StorageGRID makes two replicated copies of all objects. This policy is in effect until you activate at least one new policy.

## **Steps**

- 1. Review the information provided on the page.
- 2. If you want to add specific instructions for the objects belonging to the new tenant or bucket, create a new rule and a new policy. See [Create ILM rule](https://docs.netapp.com/us-en/storagegrid-118/ilm/access-create-ilm-rule-wizard.html) and [ILM policies: Overview](https://docs.netapp.com/us-en/storagegrid-118/ilm/ilm-policy-overview.html).
- 3. Select **I have reviewed these steps and understand what I need to do**.
- 4. Select the checkbox to indicate that you understand what to do next.
- 5. Select **Continue** to go to **Summary**.

## **Step 6 of 6: Review summary**

## **Steps**

- 1. Review the summary.
- 2. Make note of the details in the next steps, which describe the additional configuration that might be needed before you connect to the S3 client. For example, selecting **Sign in as root** takes you to the Tenant Manager, where you can add tenant users, create additional buckets, and update bucket settings.
- 3. Select **Finish**.
- 4. Configure the application using the file you downloaded from StorageGRID or the values you obtained manually.

## **Copyright information**

Copyright © 2024 NetApp, Inc. All Rights Reserved. Printed in the U.S. No part of this document covered by copyright may be reproduced in any form or by any means—graphic, electronic, or mechanical, including photocopying, recording, taping, or storage in an electronic retrieval system—without prior written permission of the copyright owner.

Software derived from copyrighted NetApp material is subject to the following license and disclaimer:

THIS SOFTWARE IS PROVIDED BY NETAPP "AS IS" AND WITHOUT ANY EXPRESS OR IMPLIED WARRANTIES, INCLUDING, BUT NOT LIMITED TO, THE IMPLIED WARRANTIES OF MERCHANTABILITY AND FITNESS FOR A PARTICULAR PURPOSE, WHICH ARE HEREBY DISCLAIMED. IN NO EVENT SHALL NETAPP BE LIABLE FOR ANY DIRECT, INDIRECT, INCIDENTAL, SPECIAL, EXEMPLARY, OR CONSEQUENTIAL DAMAGES (INCLUDING, BUT NOT LIMITED TO, PROCUREMENT OF SUBSTITUTE GOODS OR SERVICES; LOSS OF USE, DATA, OR PROFITS; OR BUSINESS INTERRUPTION) HOWEVER CAUSED AND ON ANY THEORY OF LIABILITY, WHETHER IN CONTRACT, STRICT LIABILITY, OR TORT (INCLUDING NEGLIGENCE OR OTHERWISE) ARISING IN ANY WAY OUT OF THE USE OF THIS SOFTWARE, EVEN IF ADVISED OF THE POSSIBILITY OF SUCH DAMAGE.

NetApp reserves the right to change any products described herein at any time, and without notice. NetApp assumes no responsibility or liability arising from the use of products described herein, except as expressly agreed to in writing by NetApp. The use or purchase of this product does not convey a license under any patent rights, trademark rights, or any other intellectual property rights of NetApp.

The product described in this manual may be protected by one or more U.S. patents, foreign patents, or pending applications.

LIMITED RIGHTS LEGEND: Use, duplication, or disclosure by the government is subject to restrictions as set forth in subparagraph (b)(3) of the Rights in Technical Data -Noncommercial Items at DFARS 252.227-7013 (FEB 2014) and FAR 52.227-19 (DEC 2007).

Data contained herein pertains to a commercial product and/or commercial service (as defined in FAR 2.101) and is proprietary to NetApp, Inc. All NetApp technical data and computer software provided under this Agreement is commercial in nature and developed solely at private expense. The U.S. Government has a nonexclusive, non-transferrable, nonsublicensable, worldwide, limited irrevocable license to use the Data only in connection with and in support of the U.S. Government contract under which the Data was delivered. Except as provided herein, the Data may not be used, disclosed, reproduced, modified, performed, or displayed without the prior written approval of NetApp, Inc. United States Government license rights for the Department of Defense are limited to those rights identified in DFARS clause 252.227-7015(b) (FEB 2014).

#### **Trademark information**

NETAPP, the NETAPP logo, and the marks listed at<http://www.netapp.com/TM>are trademarks of NetApp, Inc. Other company and product names may be trademarks of their respective owners.